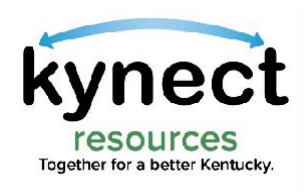

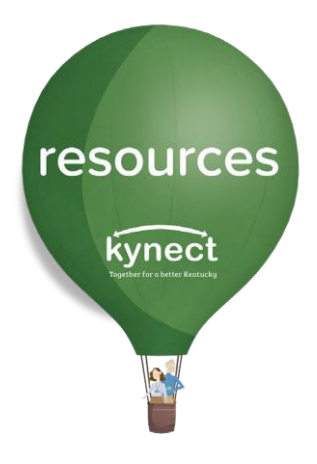

# Quick Look at Adding or Removing Staff

Use this Quick Look Guide to learn how to add, edit or remove staff members to kynect resources.

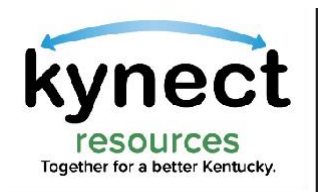

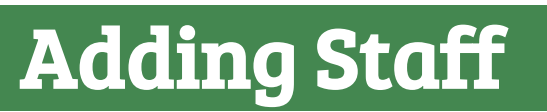

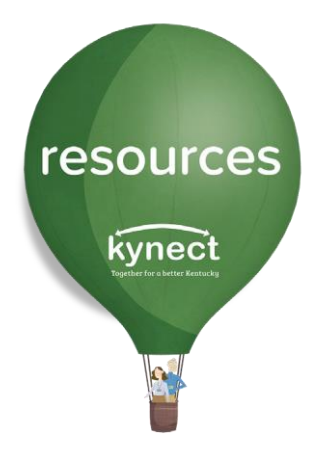

#### In this Guide, you will learn how to add staff in kynect resources, as well as how to edit and maintain accounts for staff.

#### Begin by logging in to **kynect resources.** The Referral Inbox is the starting page upon log in.

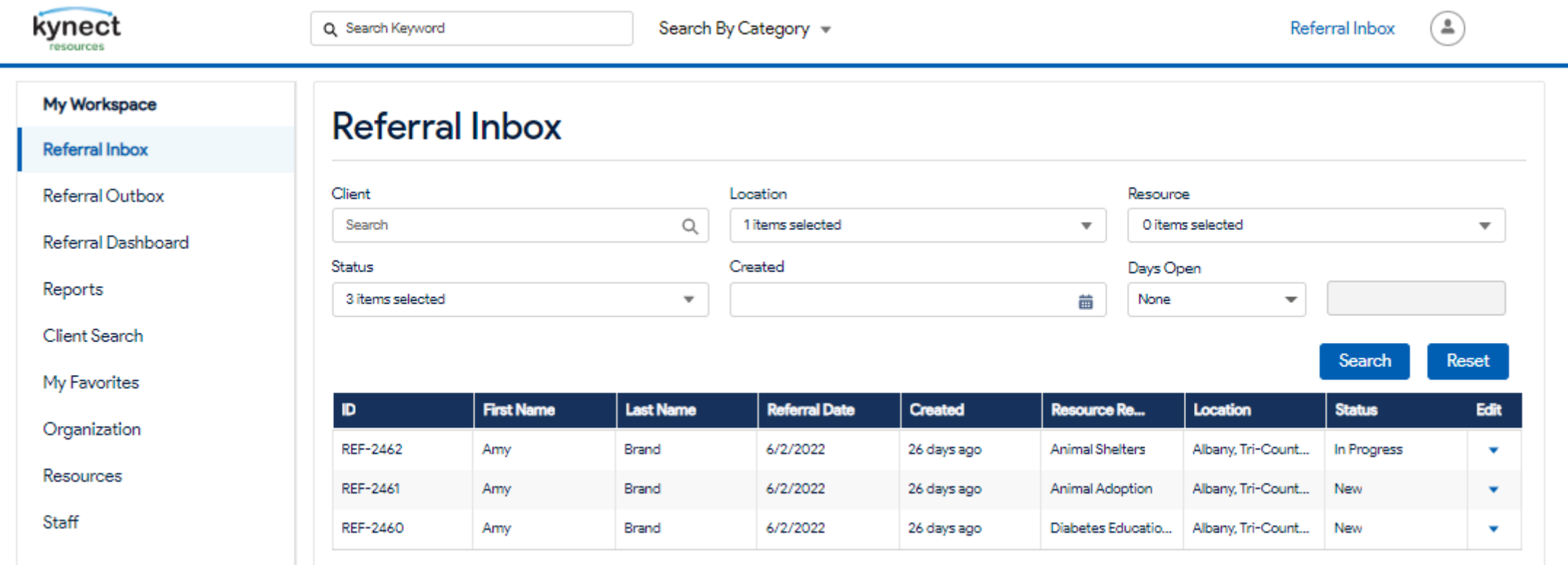

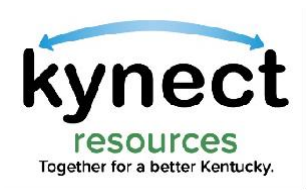

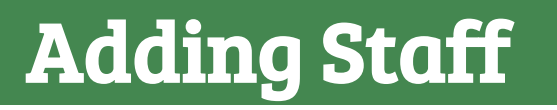

### To Add Staff, click the Staff link in My Workspace

resources

kynect

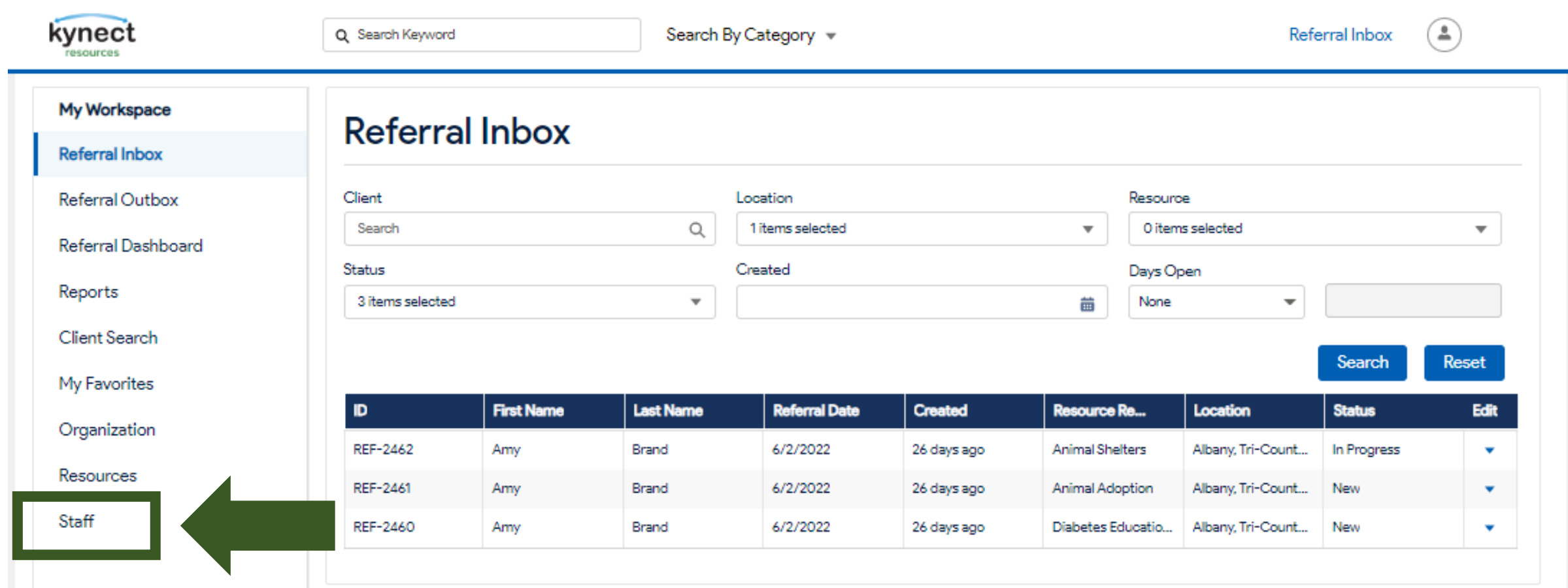

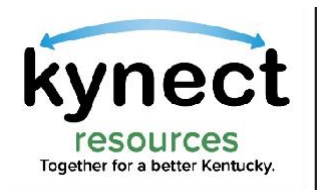

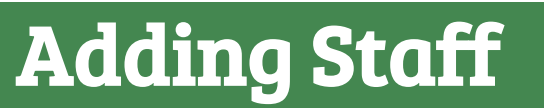

### The Team screen displays the staff members, if any, who have been previous added.

## To add a new staff member, click the Add User action button.

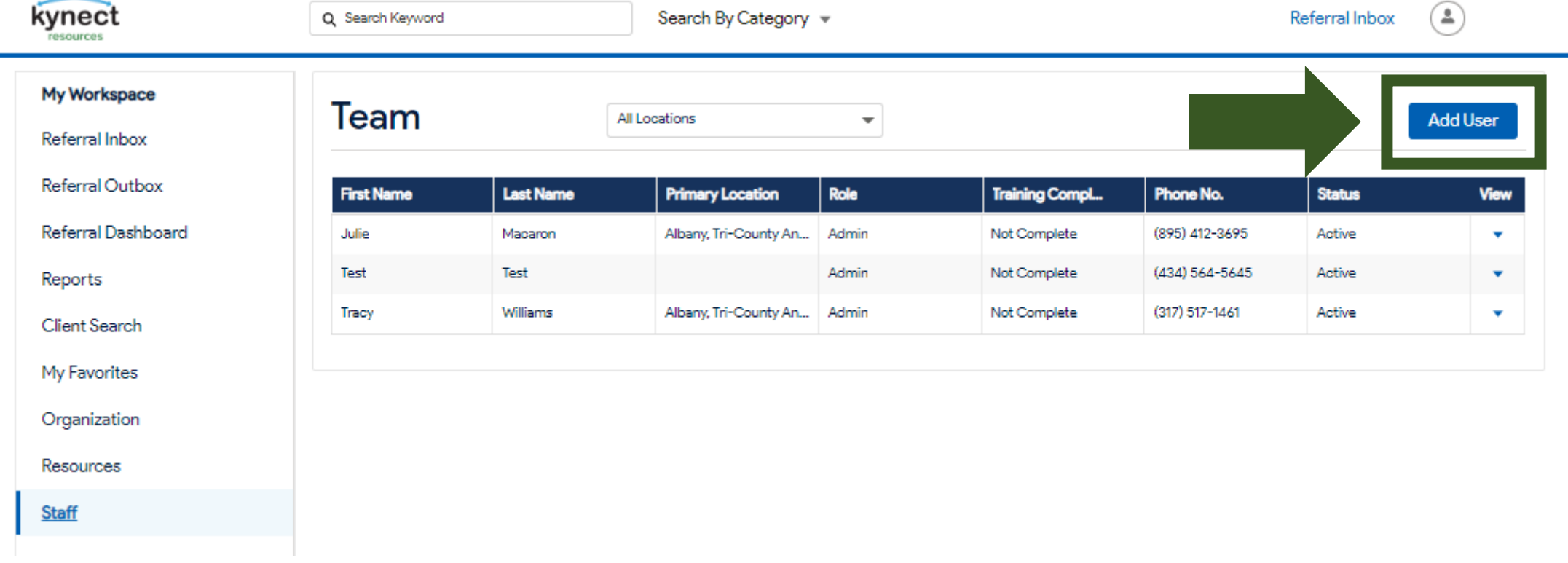

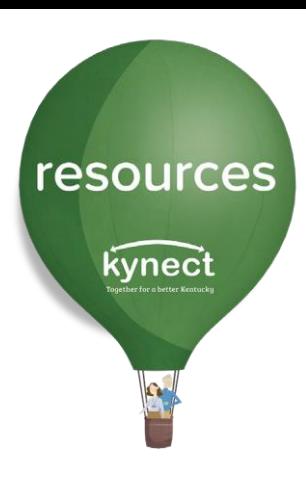

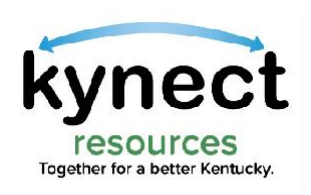

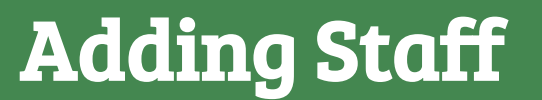

### On the Team Member Details screen, enter the Contact information for the staff member.

resources

kynect

 $\times$ 

 $\overline{\phantom{a}}$ 

**Save** 

Cancel

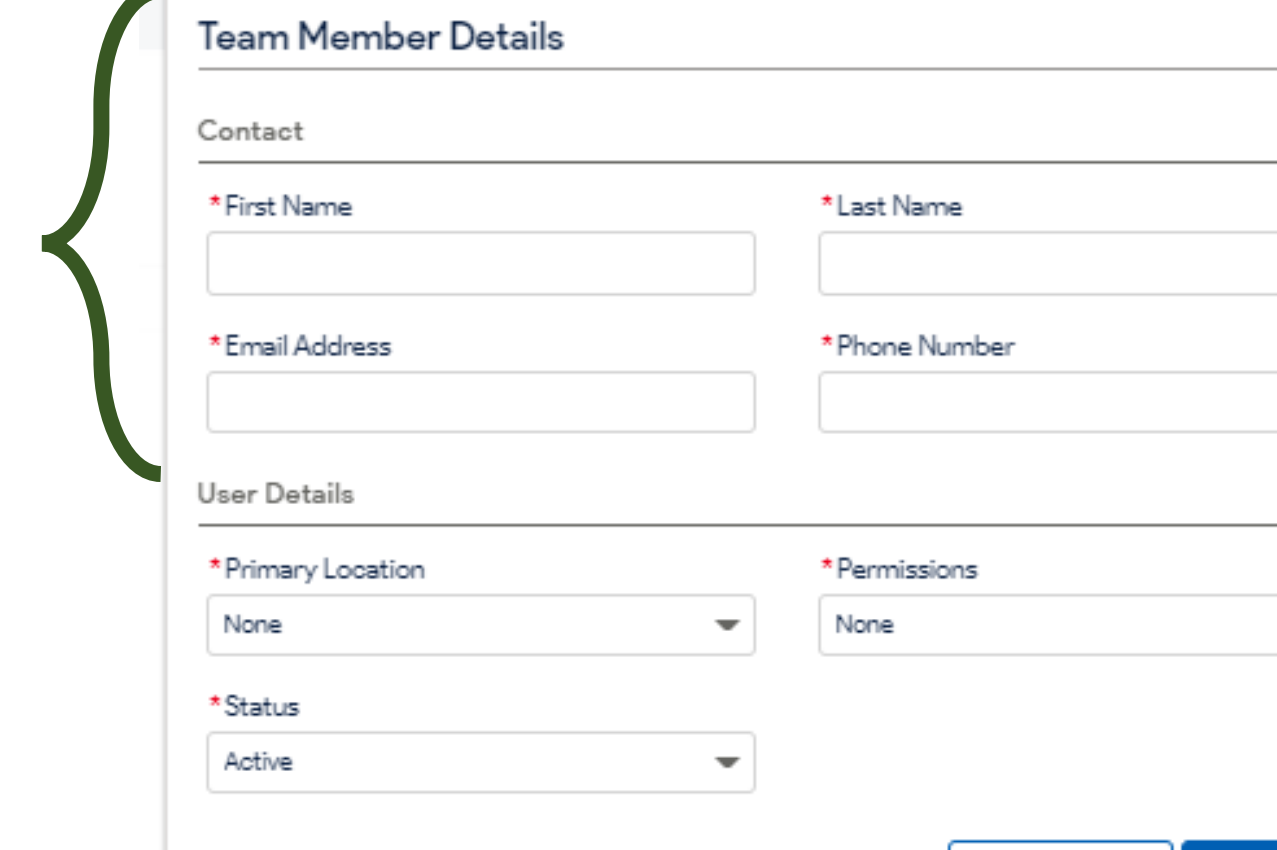

Tips: Use the correct spelling of Names

Use the employee's organization email

Use the best Phone Number to contact the member if needed

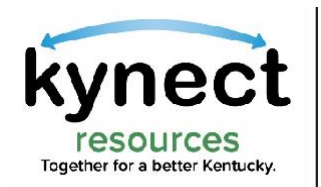

Adding Staff

### Next, in the User Details fields, select the Primary Location for the staff member.

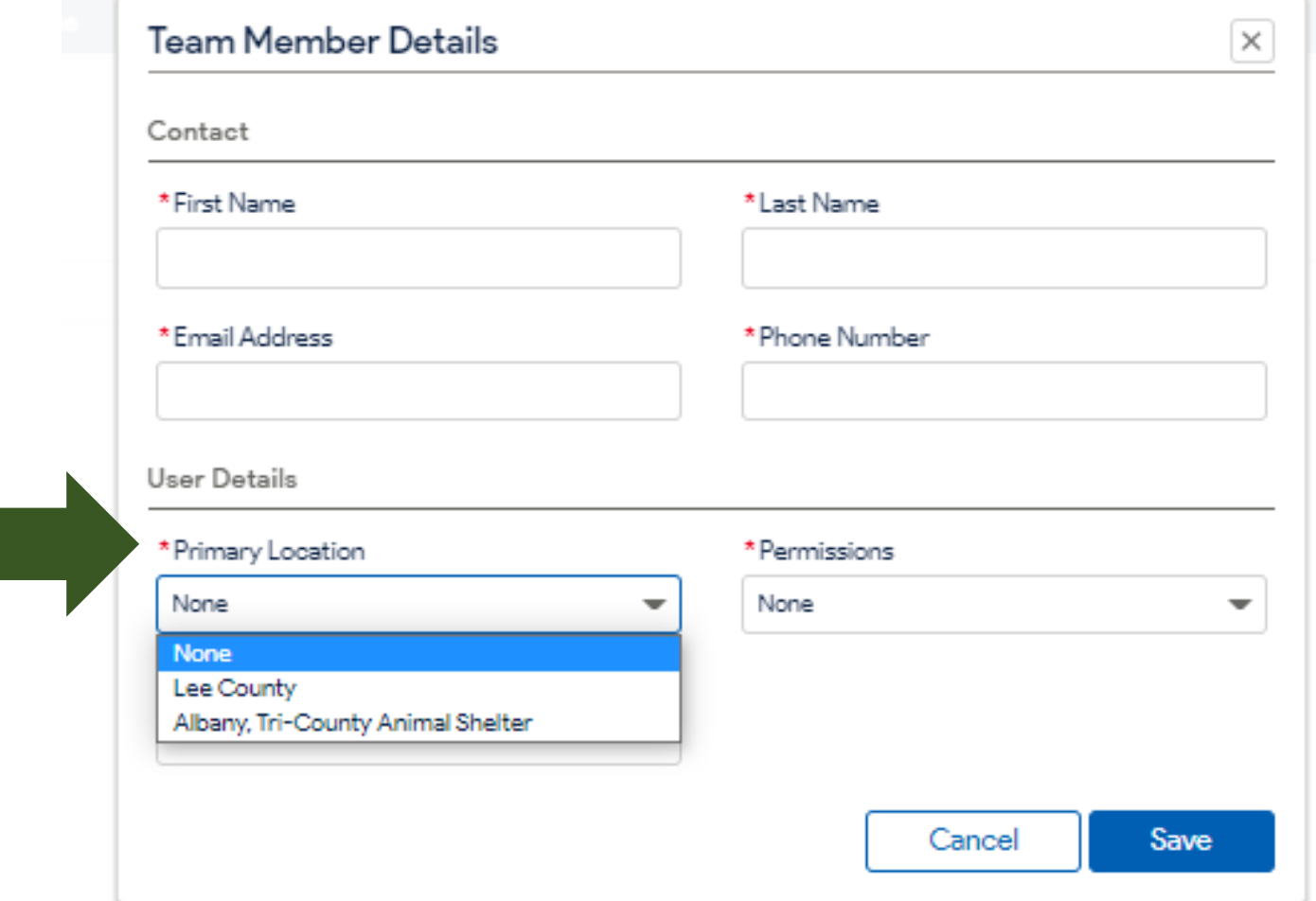

resources kynect

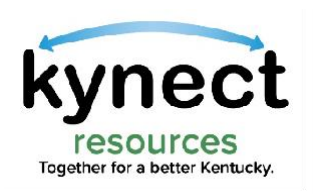

# Adding Staff

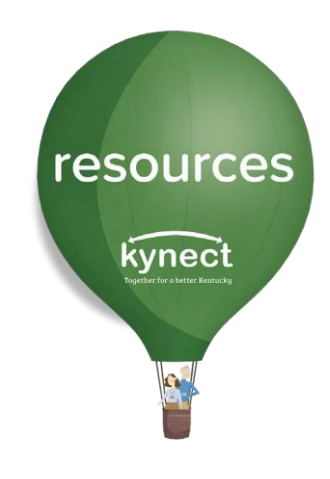

### Select the Permissions level for the staff member then click Save.

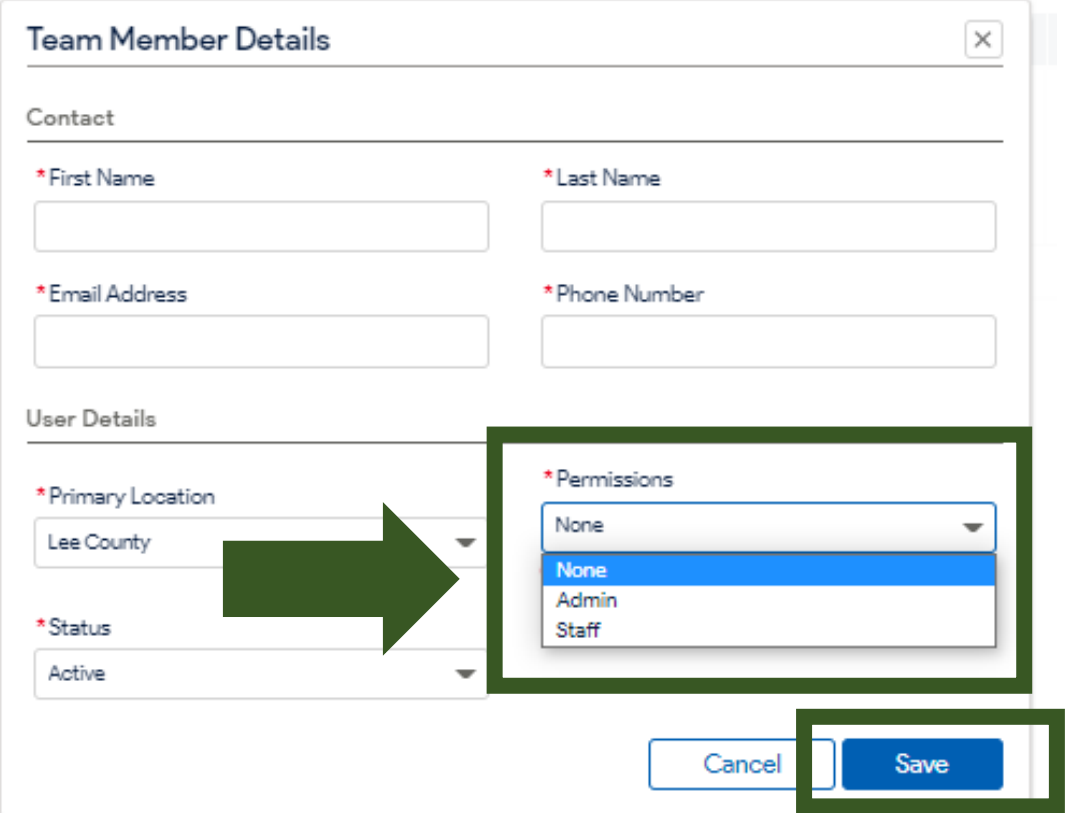

### The staff role can:

- Create referrals
- Respond to referrals
- Search for residents and view resident detail profile
- View organization Dashboard
- Create Favorites list of organizations

The admin role has access to all staff level functionality Plus:

- Admin users can add and edit staff
- Manage and edit the organizations profile
- Add and edit resources offered

Note: There is no limit for the number of staff members that may be added. It is recommended to have more than one Admin, if possible, to allow for continuity during unexpected staff changes.

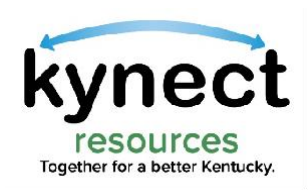

# Adding Staff

kynect resources will send a Welcome email to the added staff member with next steps to complete Onboarding

Important Note: Users with an existing Kentucky Online Gateway (KOG) account MUST use the link specified in the Welcome email message.

This assigns the correct role in kynect resources and adds the Resources Community Portal widget to the KOG homepage.

The link is time sensitive. New staff must complete onboarding within 24 hours of receiving this email.

Ask staff member to check their spam folder if they do not receive the email.

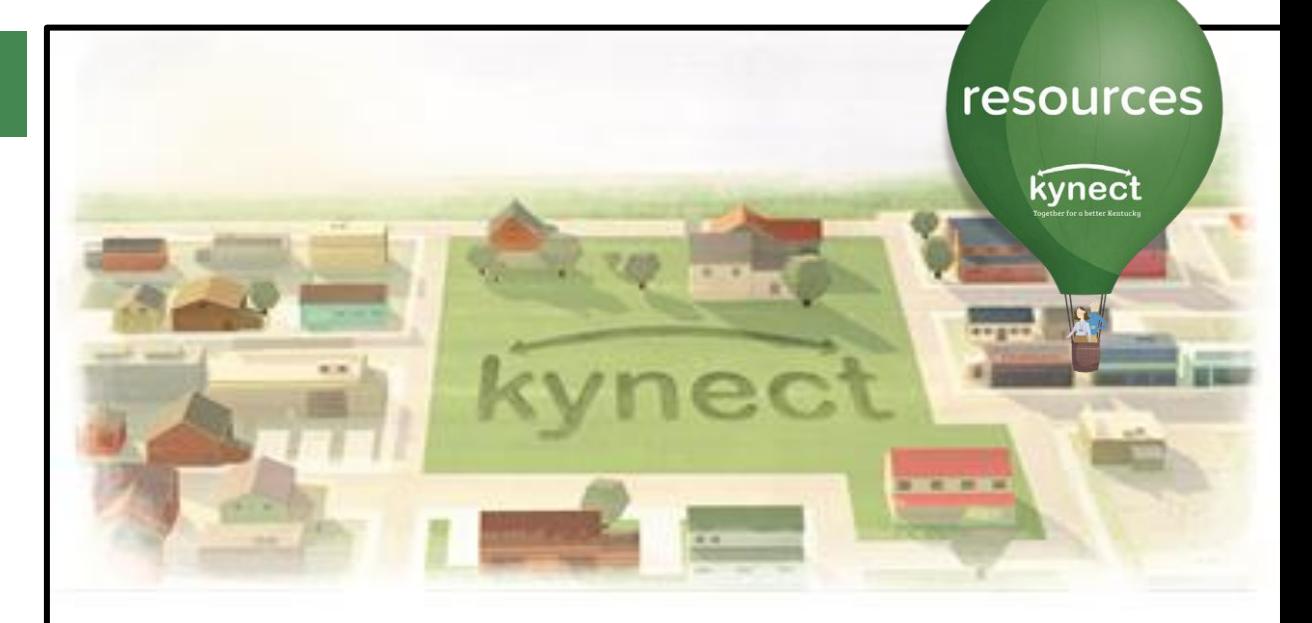

Hello Pat Fernandez,

Welcome to kynect resources! You are now able to complete the remainder of the onboarding process.

Click here to start the Kentucky Online Gateway (KOG) registration for the first time. If you already have a KOG account, please log-in to that account here.

#### This is a time sensitive link. Please complete onboarding within 24 hours of receiving this email.

Please note that you will be asked to confirm your identity via individual specific questions generated by the system. This step ensures access security and is confidential. Verifying your identity is a required step to complete your onboarding to kynect resources. The information is secure and not used for any other purposes.

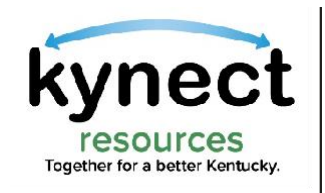

### To edit Team Member Details or to remove staff access, navigate to the Staff link in My Workspace.

resources

kynect

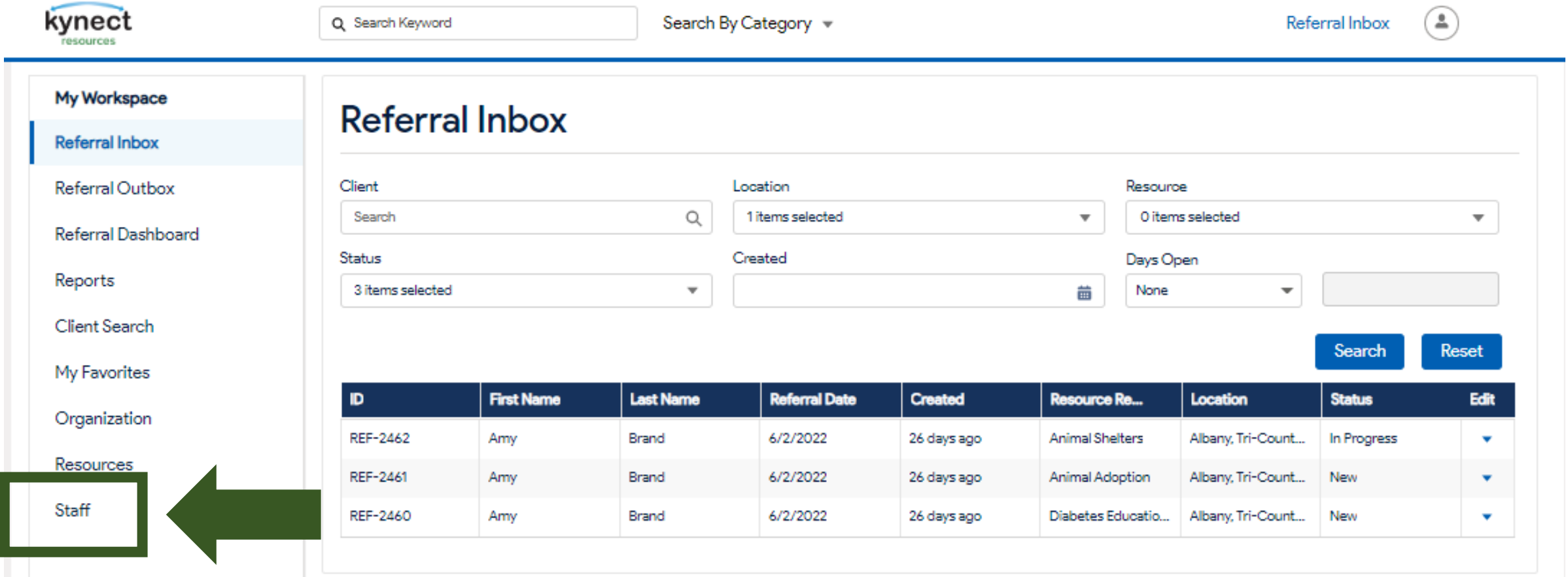

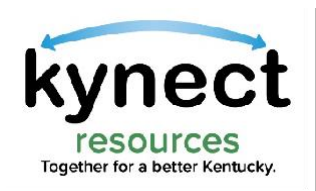

 $\mathbb{R}$ 

## Edit or Remove Staff

### Use the drop-down arrow in the View column for the selected Team member and click Edit.

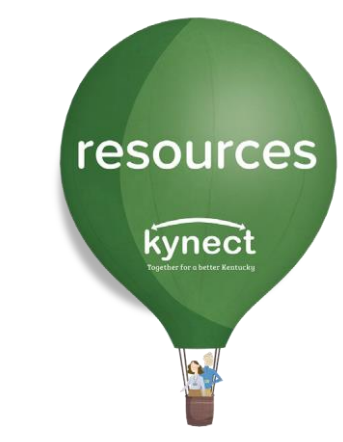

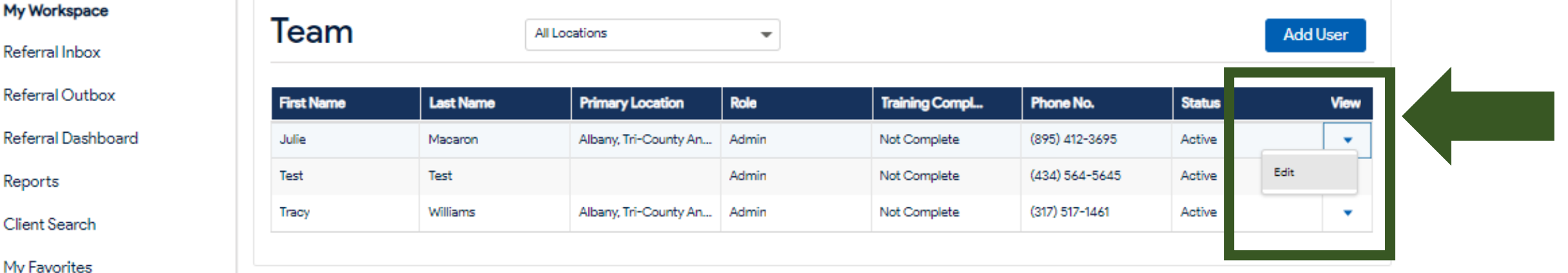

Organization

Resources

**Staff** 

All staff who are added populate this list. Staff who did not complete the onboarding process will still populate; however, Admins will not be able to edit their status or assign referrals to non-onboarded staff.

It is critical to have all added Staff complete the onboarding steps in order to view referrals and other functions of the My Workplace dashboard.

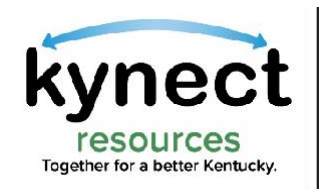

### In the User Details section, use the drop-down arrows to assign a different Primary Location, change Permissions level, or Status.

resources

kynect

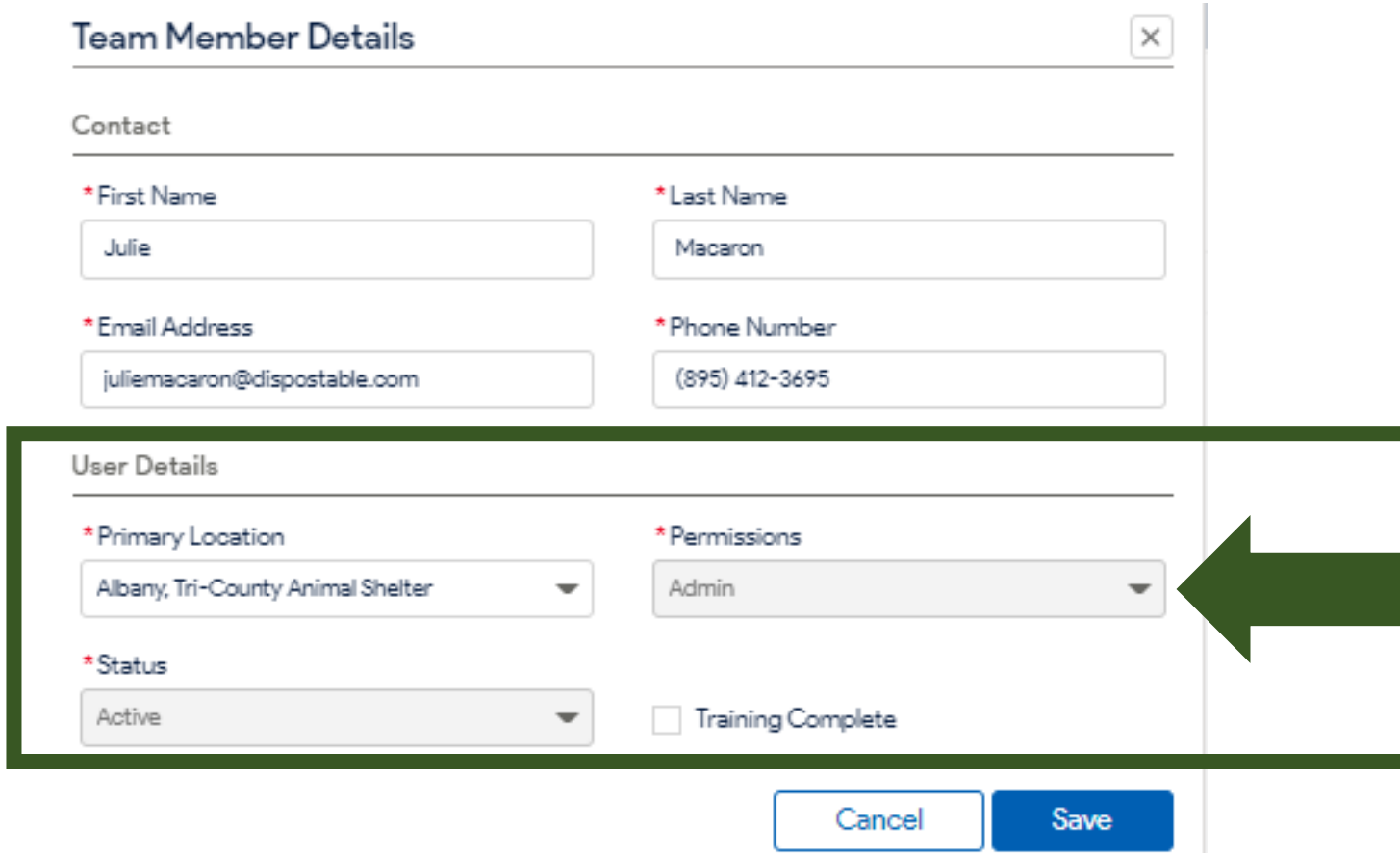

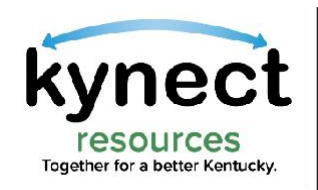

#### When a Staff member with existing Staff Permissions needs to be changed to Admin Permissions, the member must first be deactivated by the Admin using the Status field.

resources

kynect

The Admin may then Add User and assigned the Admin Permissions.

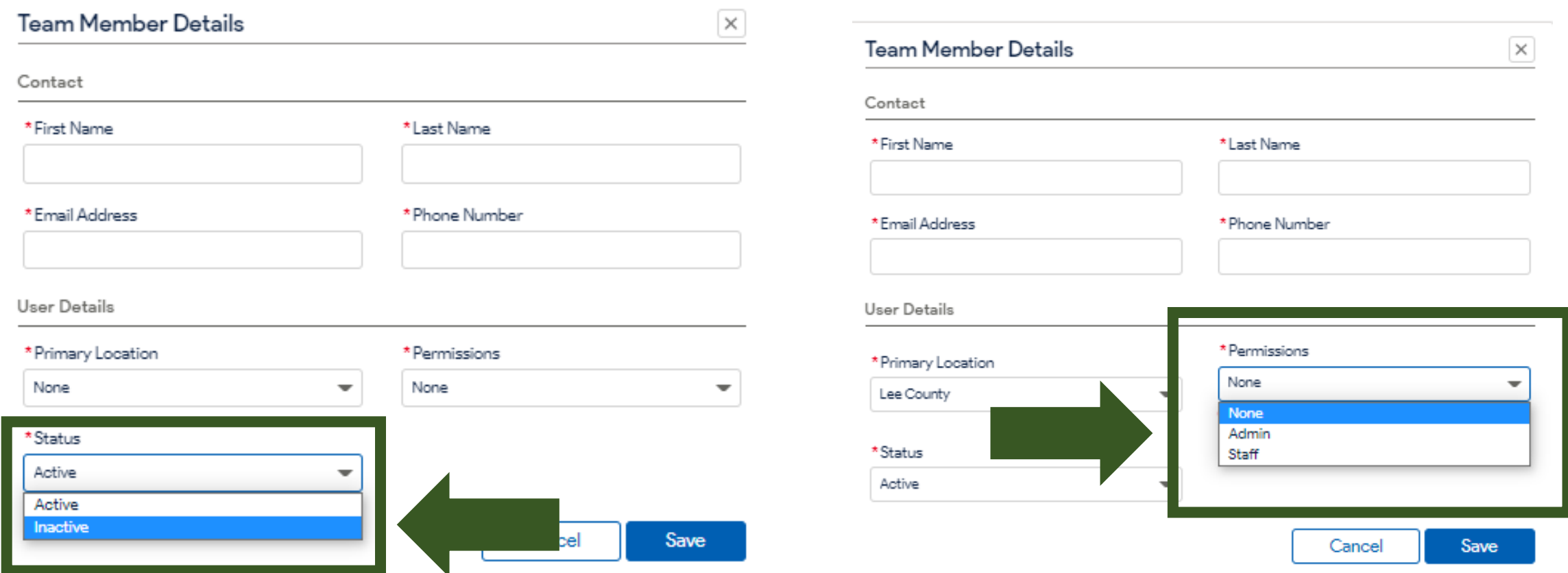

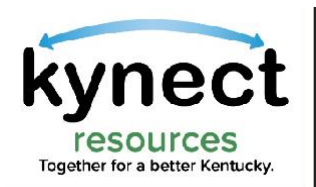

### Click Save to apply the changes or edits.

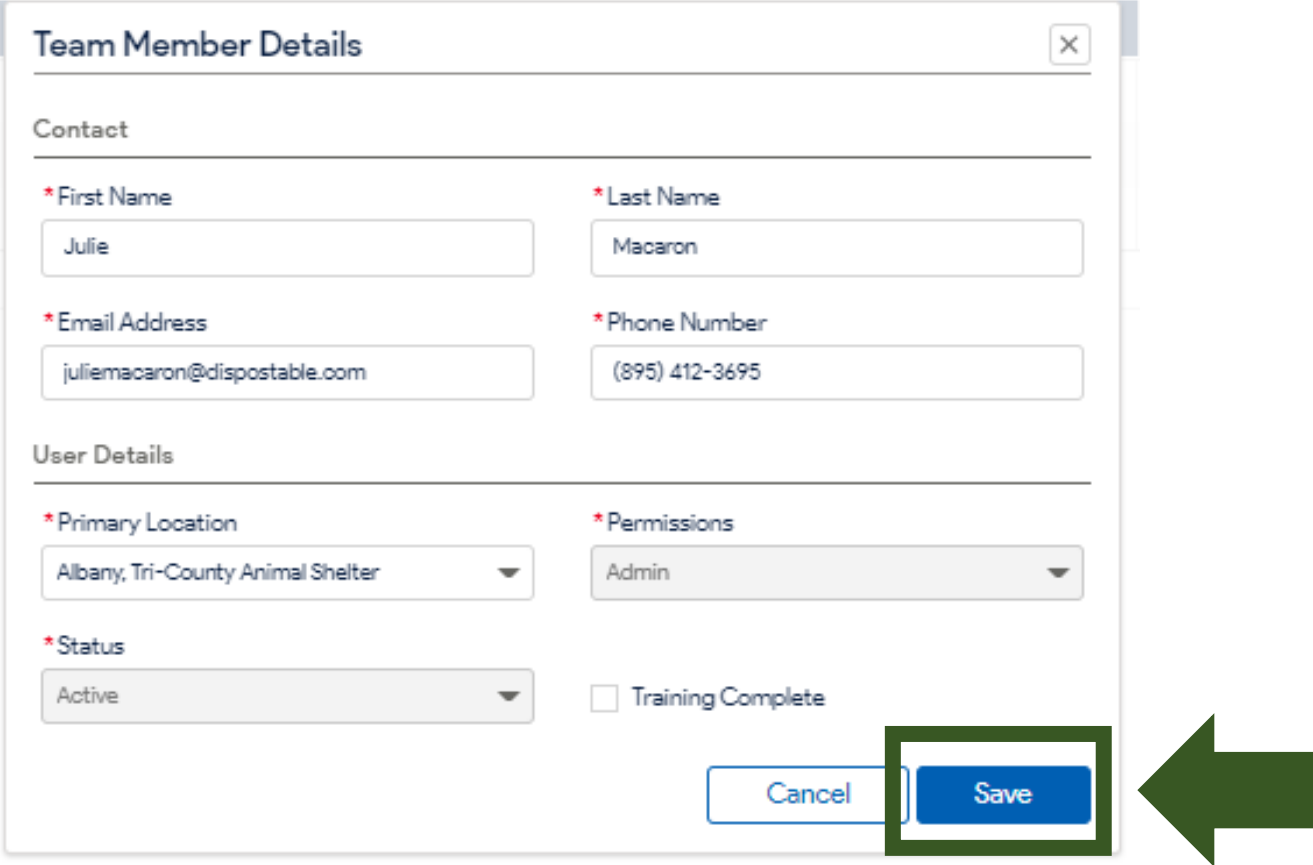

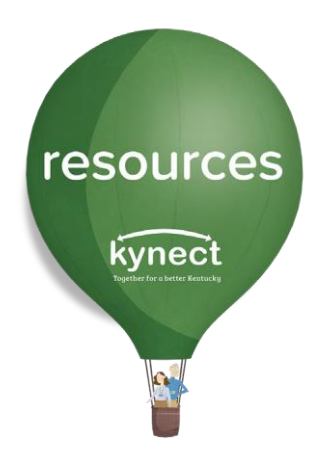

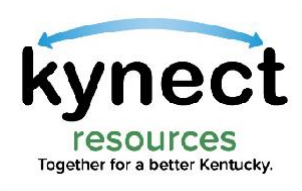

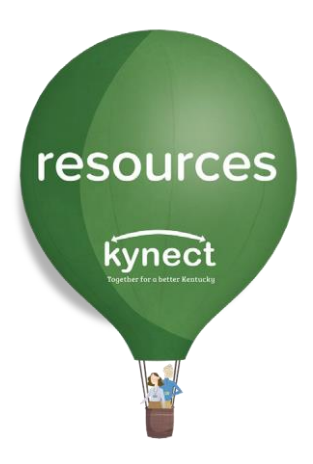

# Thank you

For additional support, please use the Help section in kynect resources or email [kynectresources@ky.gov](mailto:kynectresources@ky.gov)